## **AcuStitch(アキュステッチ) インストールガイド (アップデート方法)**

## **アップデート方法**

- 1. インストール用ファイルをウェブサイトからパソコンにダウンロードします。
- 2. ダウンロードしたインストールファイルをダブルクリックします。
- 3. 「InstallShield Wizard」が表示されます。 『インストール』をクリックします。 下記画面が表示されない場合は、次頁の「5」に進みます。

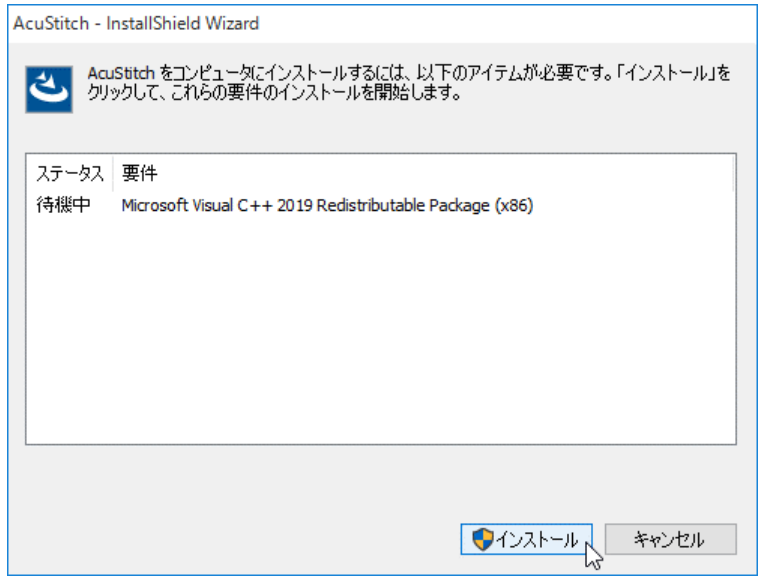

4. 「ユーザーアカウント制御」画面が表示されます。

 表示された内容が、実行しようとしている操作であることを確認して、『はい』を クリックします。

 画像に表示されている「XXX」は、「1」でダウンロードしたファイルのバージョンを 示す 3 桁の数字です。

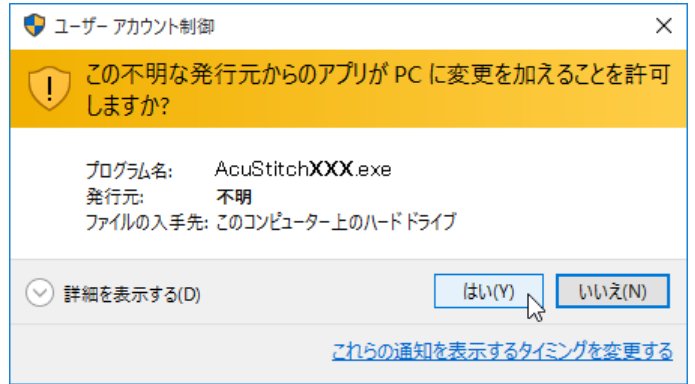

5. 『はい』をクリックします。

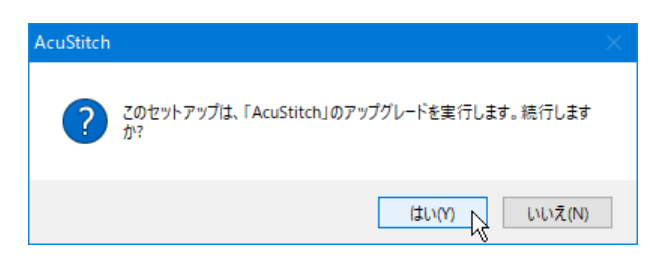

6. 「InstallShield Wizard」が表示されます。 『次へ』をクリックします。

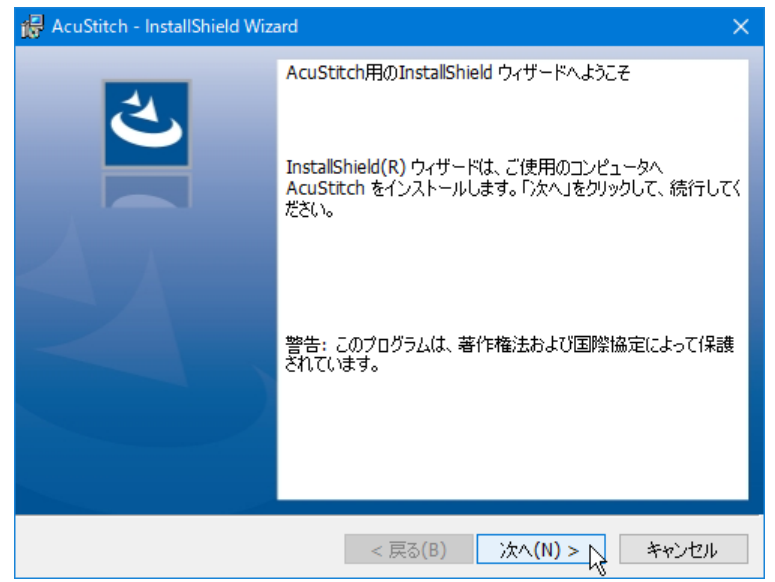

7. 「使用許諾契約書」が表示されます。

使用許諾契約の内容を確認し、同意する場合は『使用許諾契約の条項に同意します』を クリックします。

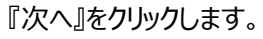

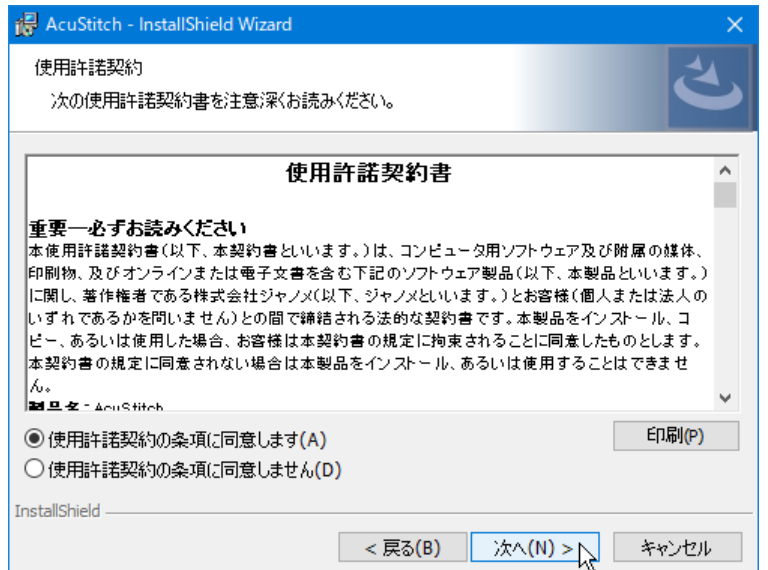

8. ユーザー名と所属情報は、ご使用の PC にあらかじめ設定されている値が表示されます。 ユーザー情報の入力は必須ではありません。『次へ』をクリックします。

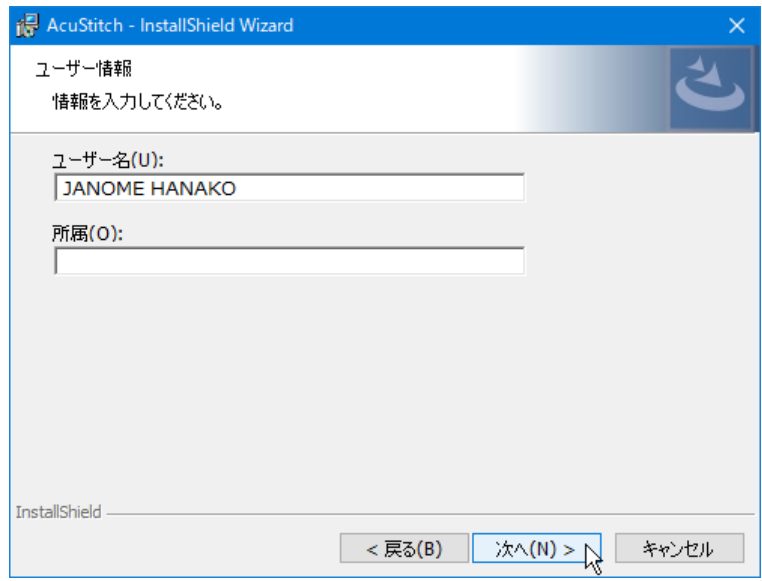

9. インストール先のフォルダーを決定します。

表示されているフォルダーにインストールする場合は、『次へ』をクリックします。 インストール先のフォルダーを変更する場合は、『変更』をクリックし、フォルダーを 指定して、『次へ』をクリックします。

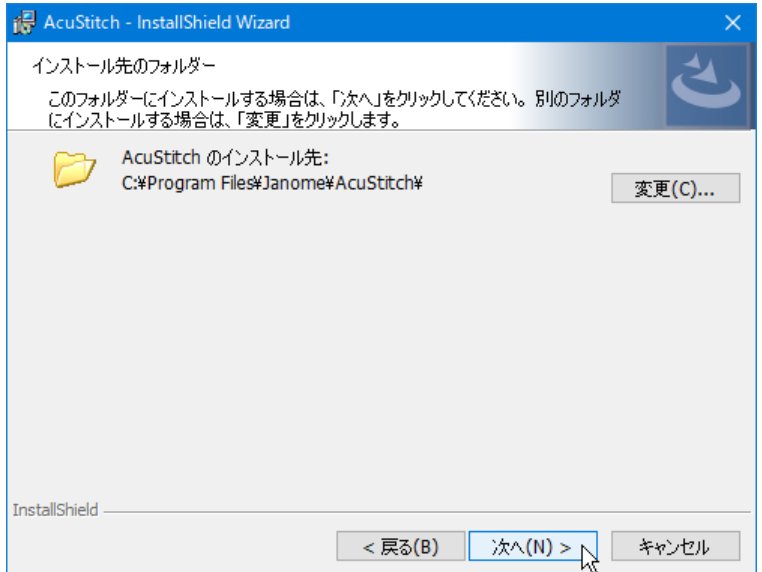

10. 使用するミシンを選択し、『次へ』をクリックします。 選択したミシンは、後から変更することができます。

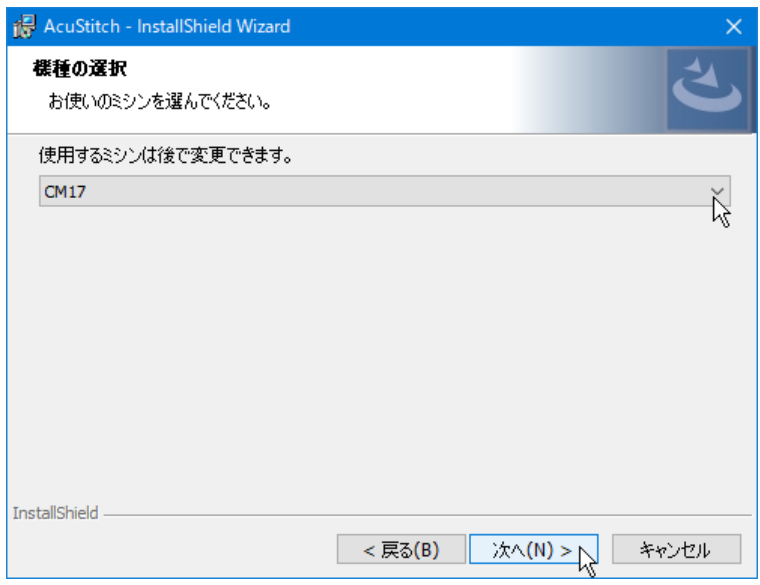

11. 『インストール』をクリックして、インストールを開始します。

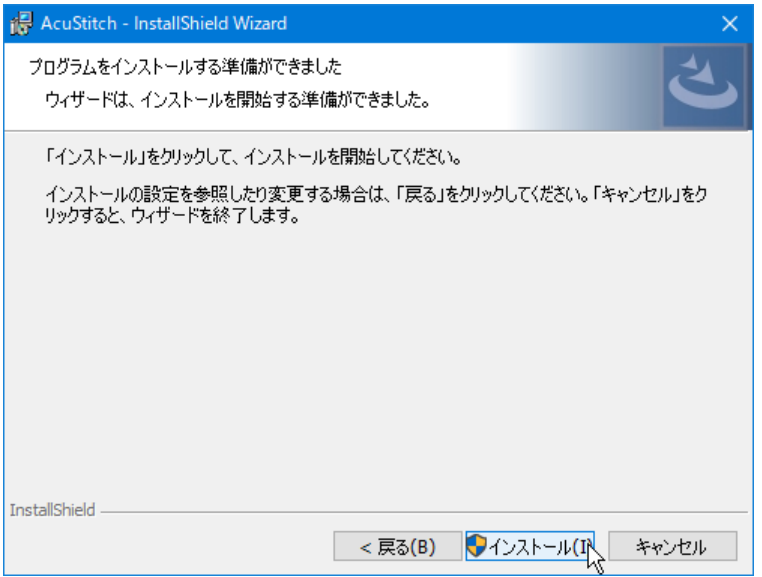

12. 「ユーザーアカウント制御」画面が表示されます。

表示された内容が、実行しようとしている操作であることを確認して、『はい』をクリ ックします。

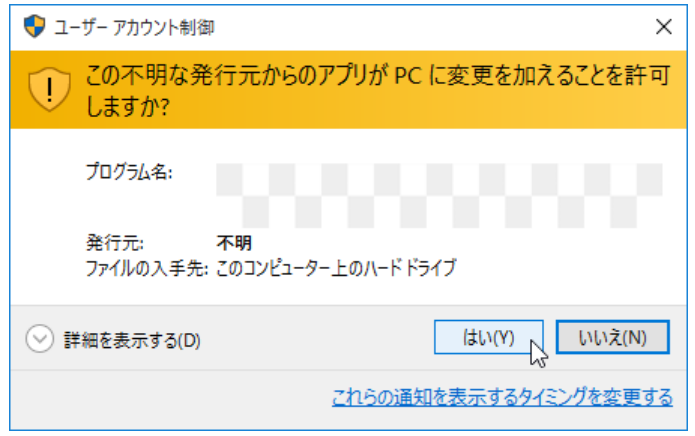

13. インストール終了後、『完了』をクリックします。

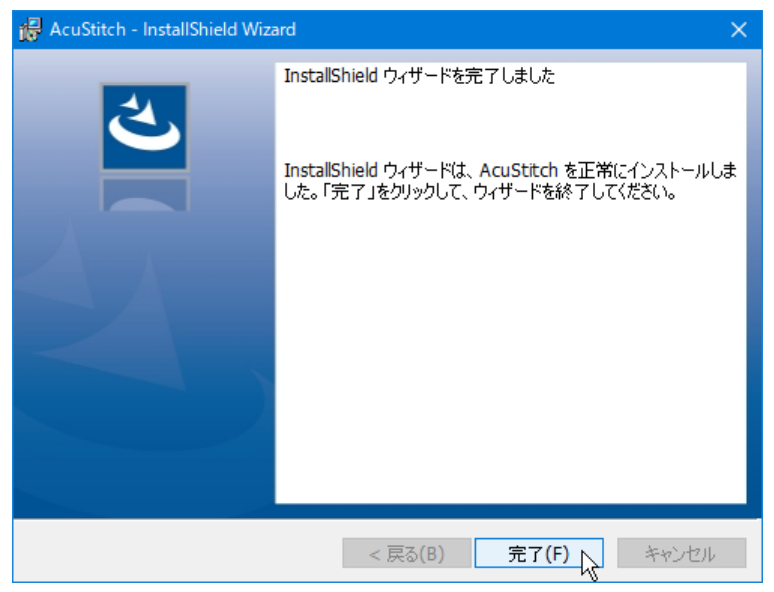

以上